# 在CGR1xxx上配置CGM-SRV IOx模組

## 目錄

簡介 必要條件 需求 採用元件 背景資訊 設定 網路圖表 在CGR1000中安裝CGM-SRV模組 在CGM-SRV模組上安裝計算映像 配置介面、DHCP和NAT 驗證 疑難排解

## 簡介

本檔案將說明如何設定連線電網路由器(CGR)1000系列平台裝置,以便與IOx連線電網模組(CGM) — 系統伺服器(SRV)模組一起使用。

## 必要條件

### 需求

思科建議您瞭解以下主題:

- 路由
- 交換
- 網路位址轉譯(NAT)
- 瞭解虛擬化概念

### 採用元件

本文中的資訊係根據以下軟體和硬體版本:

- CGR1120 運行至少15.6-3(CGR1000)-universalk9-bundle.SSA.156-3.M2空閒模組插槽Gi2/1上 的IP地址已配置安全殼層(SSH)
- CGM-SRV-XX模組

背景資訊

當要在CGR1000平台上運行IOx應用程式或虛擬機器時,可以使用CGM-SRV計算模組。CGM-SRV模組實際上是包含多核x86 CPU、記憶體和儲存的小型伺服器。CGR1120和CGR1240都可以 擁有其中一個模組來新增IOx功能。

在撰寫時,有兩種型別可用,如下表所示:

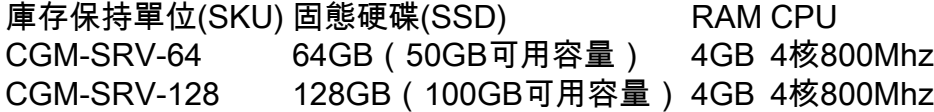

每個模組還有兩個USB儲存埠和自己的外部千兆乙太網介面。

與任何其它支援IOx的裝置一樣,該模組可以託管不同型別的IOx應用程式,但由於CGM-SRV模組 的容量較大,它還可以運行完全配置的Windows或標準Linux目錄(例如Ubuntu或CentOS),如下 圖所示。

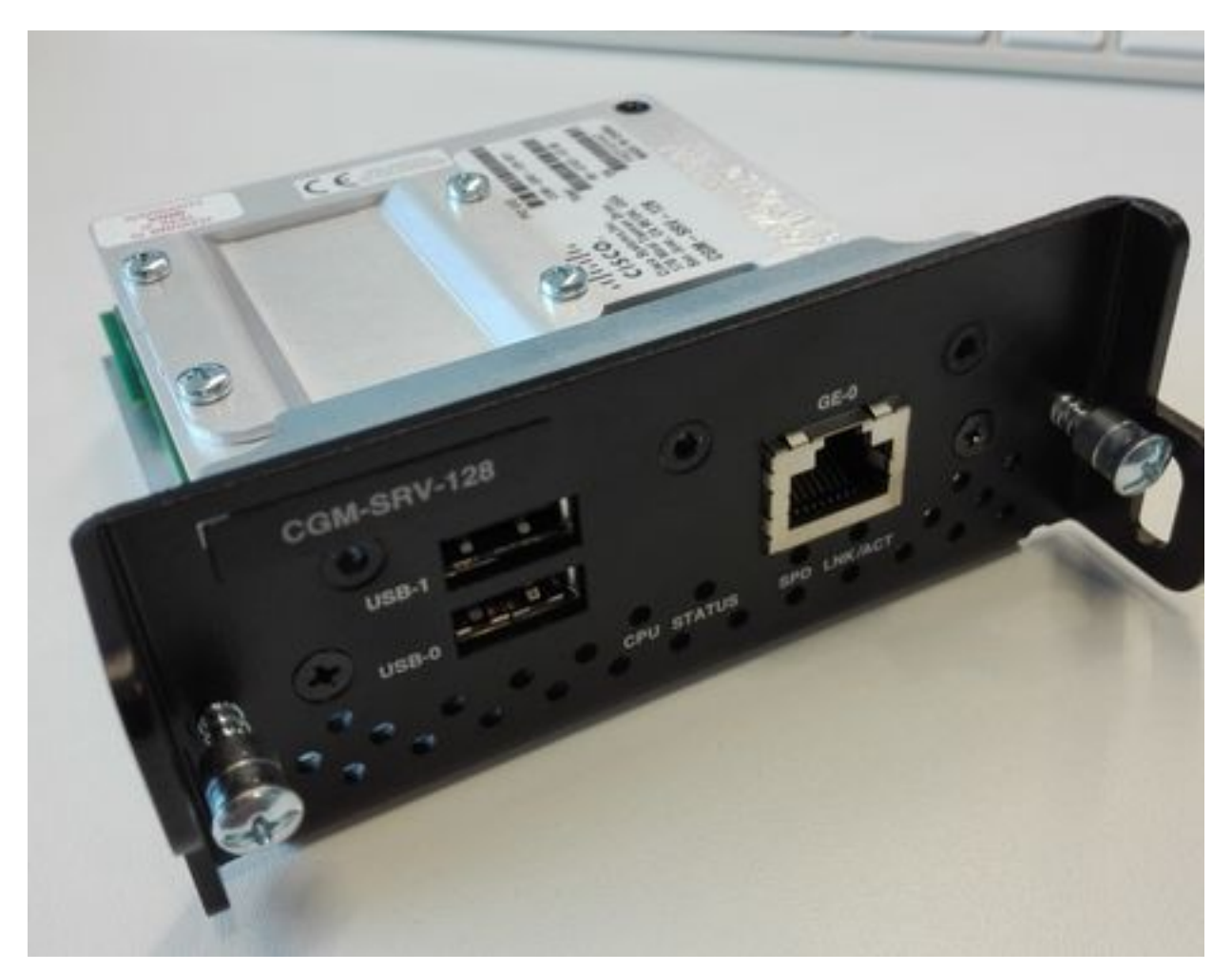

## 設定

#### 網路圖表

CGM-SRV模組有三個網路介面、兩個指向Cisco IOS ®的內部介面和一個外部,用於與運行在 CGM-SRV模組上的訪客的專用連線。

使用的介面如下表所示:

名稱 さんて 位置 いっきん 連線到 いっちょう かいしょう かいしょう こうしゅう 備註

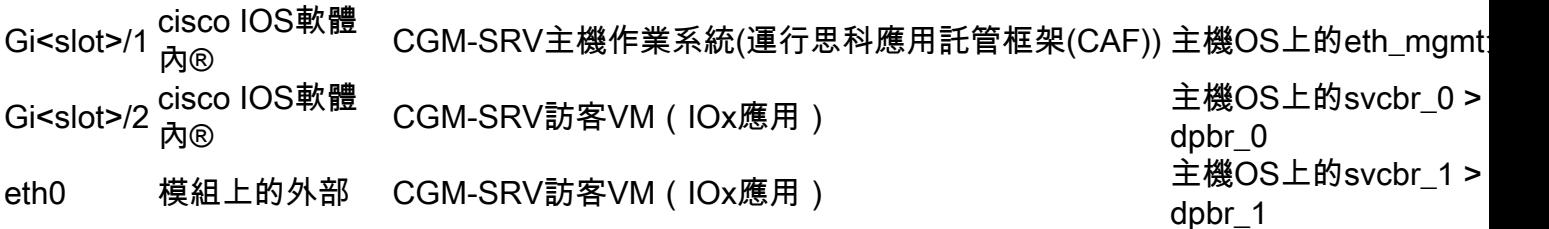

所有事物如何互連的圖表如下圖所示:

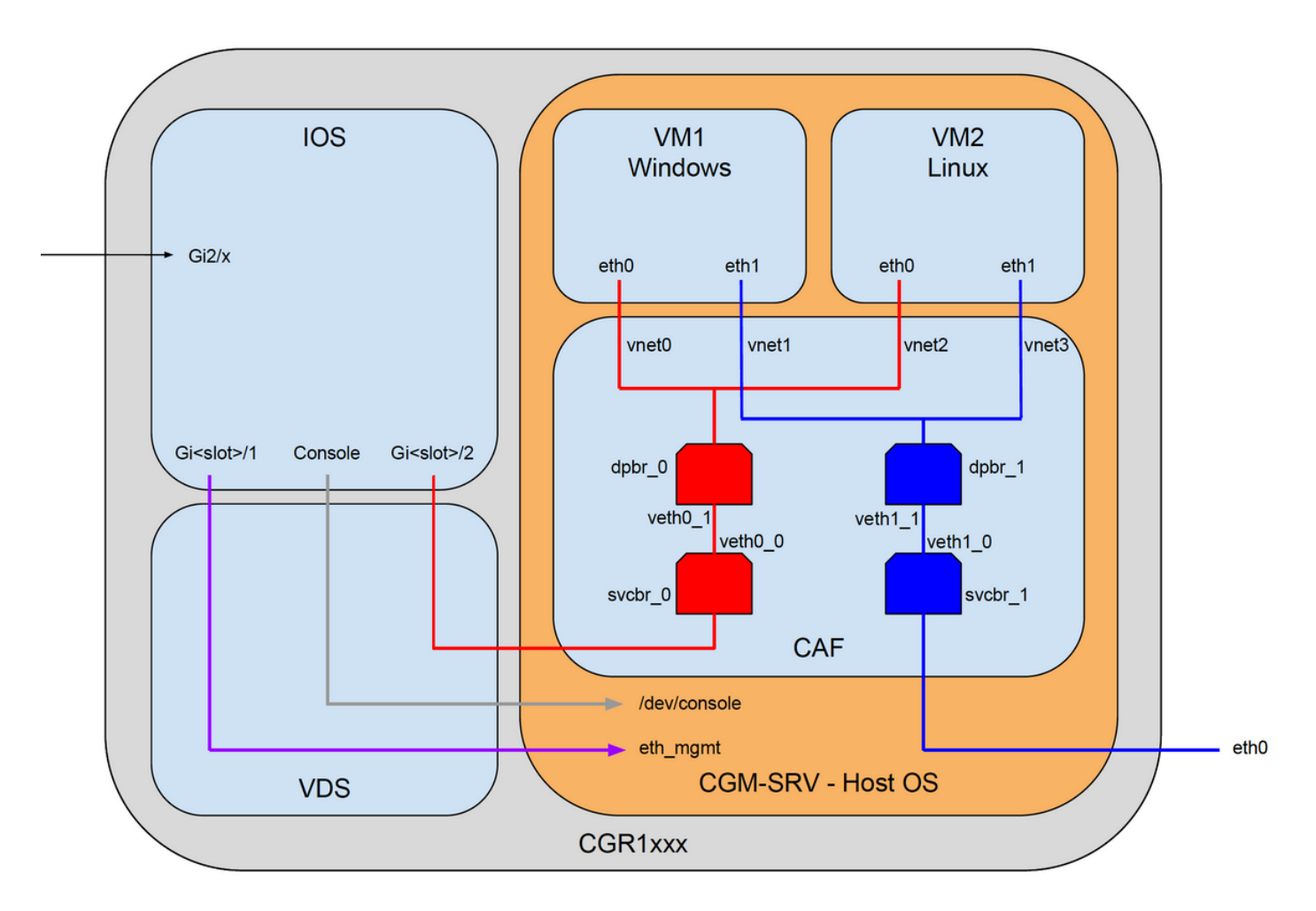

#### 在CGR1000中安裝CGM-SRV模組

要在CGR1000上配置CGM-SRV,需要首先在CGR1120中插入模組。此操作無需使裝置離線,如 下所示:

步驟1.關閉要安裝CGM-SRV模組的模組埠:

KJK\_CGR1120\_20#conf t Enter configuration commands, one per line. End with CNTL/Z. KJK\_CGR1120\_20(config)#hw-module poweroff 4 步驟2.您可以將模組物理插入插槽4。插入模組後,即可重新開啟模組插槽:

KJK\_CGR1120\_20(config)#no hw-module poweroff 4 步驟3.檢查模組是否按預期識別:

KJK\_CGR1120\_20#sh module 4 Mod Ports Module-Type and Model Status --- ----- ----------------------------------- ------------------ ---------- 4 1 CGR1000 Server Module 64GB Disk CGM-SRV-64 ok Mod Hw Serial-Num Last reload reason --- ----- --------------------- ------------------------------------

1 0 FOCXXXXXXXX

正如您在此處的輸出中所看到的,模組在插槽4中已被識別並準備就緒。現在您可以開始配置所有內 容。

#### 在CGM-SRV模組上安裝計算映像

下一步是在模組上載入主機作業系統(OS)映像。此映像的下載地址為

:<https://software.cisco.com/download/release.html?mdfid=284174271&softwareid=286312260>

從Cisco Connection Online(CCO)下載映像後,請將其上傳/下載到CGR1000:

KJK\_CGR1120\_20#copy scp://jedepuyd@10.X.X.X/cgr1000-compute-1.2.5.1.SPA flash: Destination filename [cgr1000-compute-1.2.5.1.SPA]? Password: Sending file modes: C0644 69765564 cgr1000-compute-1.2.5.1.SPA ... 69765564 bytes copied in 1367.560 secs (51015 bytes/sec) 映像在CGR1000上可用後,可以將其安裝在CGM-SRV模組上:

KJK\_CGR1120\_20#server-module 4 install flash:cgr1000-compute-1.2.5.1.SPA Operation requires module reload, do you want to continue? [yes]: yes Installing image: /cgr1000-compute-1.2.5.1.SPA ................................. Done!

#### 配置介面、DHCP和NAT

如前所述,Cisco IOS系統上有兩個與CGM-®連線的內部介面。由於您將模組插入插槽4,因此這些 介面命名為:Gi4/1和Gi4/2。在使用NAT時,這些介面上的IP地址僅在內部使用。

為Cisco IOS系統與CGM-SRV中運行的主機®統之間的連線配置Gi4/1:

KJK\_CGR1120\_20#conf t Enter configuration commands, one per line. End with CNTL/Z. **KJK\_CGR1120\_20(config)#int gi4/1 KJK\_CGR1120\_20(config-if)#ip addr 192.168.100.1 255.255.255.0 KJK\_CGR1120\_20(config-if)#ip nat inside KJK\_CGR1120\_20(config-if)#ip virtual-reassembly in KJK\_CGR1120\_20(config-if)#duplex auto KJK\_CGR1120\_20(config-if)#speed auto KJK\_CGR1120\_20(config-if)#ipv6 enable KJK\_CGR1120\_20(config-if)#no shut KJK\_CGR1120\_20(config-if)#exit** 設定Gi4/2;對於Cisco IOS系統與®-SRV上運行的訪客之間的連線:

KJK\_CGR1120\_20#conf t Enter configuration commands, one per line. End with CNTL/Z. **KJK\_CGR1120\_20(config)#int gi4/2 KJK\_CGR1120\_20(config-if)#ip addr 192.168.101.1 255.255.255.0**

```
KJK_CGR1120_20(config-if)#ip nat inside
KJK_CGR1120_20(config-if)#ip virtual-reassembly in
KJK_CGR1120_20(config-if)#duplex auto
KJK_CGR1120_20(config-if)#speed auto
KJK_CGR1120_20(config-if)#ipv6 enable
KJK_CGR1120_20(config-if)#no shut
KJK_CGR1120_20(config-if)#exit
在Cisco IOS客戶端上配®介面,該介面允許您將訪問CGR1000作為NAT outside:
```
**KJK\_CGR1120\_20(config)#int gi2/1 KJK\_CGR1120\_20(config-if)#ip nat outside** 為主機OS和訪客設定DHCP:

KJK\_CGR1120\_20#conf t Enter configuration commands, one per line. End with CNTL/Z. **KJK\_CGR1120\_20(config)#ip dhcp pool iox\_host\_pool KJK\_CGR1120\_20(dhcp-config)#network 192.168.100.0 255.255.255.0 KJK\_CGR1120\_20(dhcp-config)#default-router 192.168.100.1 KJK\_CGR1120\_20(dhcp-config)#lease infinite KJK\_CGR1120\_20(dhcp-config)#exit KJK\_CGR1120\_20(config)#ip dhcp pool iox\_guest\_pool KJK\_CGR1120\_20(dhcp-config)#network 192.168.101.1 255.255.255.0 KJK\_CGR1120\_20(dhcp-config)#default-router 192.168.101.1 KJK\_CGR1120\_20(dhcp-config)#lease infinite KJK\_CGR1120\_20(dhcp-config)#exit** 啟用DHCP後,需要確保CGM-SRV模組上的主機作業系統獲取IP。在此階段,最簡單的方法是重新 啟動模組・

KJK\_CGR1120\_20#hw-module reload 4 Module 4 is being reloaded with reason()... 模組恢復聯機後,您可以檢查為其指定了哪個IP地址:

KJK CGR1120 20#sh ip dhcp bind Bindings from all pools not associated with Virtual Routing and Forwarding (VRF): IP address Client-ID/ Lease expiration Type Hardware address/ User name 192.168.100.3 0100.800f.1170.00 Infinite Automatic

下一個配置步驟是完成其餘NAT配置,並將這些埠轉發到模組上主機作業系統的IP:

- 2222 -> 22 ->模組上: 對主機作業系統的SSH訪問
- 8443 -> CAF(本地管理器和IOxclient API訪問)
- 5900 -> VNC ( 訪問Windows虛擬機器的GUI )

KJK\_CGR1120\_20#conf t Enter configuration commands, one per line. End with CNTL/Z. **KJK\_CGR1120\_20(config)#ip access-list standard IOX\_NAT KJK\_CGR1120\_20(config-std-nacl)#permit 192.168.0.0 0.0.255.255 KJK\_CGR1120\_20(config-std-nacl)#exit KJK\_CGR1120\_20(config)#ip nat inside source list IOX\_NAT interface Gi2/1 overload KJK\_CGR1120\_20(config)#ip nat inside source static tcp 192.168.100.3 8443 interface Gi2/1 8443 KJK\_CGR1120\_20(config)#ip nat inside source static tcp 192.168.100.3 22 interface Gi2/1 2222 KJK\_CGR1120\_20(config)#ip nat inside source static tcp 192.168.100.3 5900 interface Gi2/1 5900** 要訪問Local Manager和主機OS控制檯,最後需要執行一個步驟。

#### 新增許可權為15的使用者:

KJK\_CGR1120\_20#conf t

Enter configuration commands, one per line. End with CNTL/Z. **KJK\_CGR1120\_20(config)#username admin privilege 14 password cisco** 此時,配置已完成,您應該能夠驗證和使用用於IOx的CGM-SRV模組。

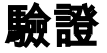

使用本節內容,確認您的組態是否正常運作。

在Cisco IOS軟®中,您可以使用以下命令驗證IOx是否正確配置:

KJK\_CGR1120\_20#sh IOx host list detail

IOx Server is running. Process ID: 325 Count of hosts registered: 1

Host registered: ===============

IOx Server Address: FE80::2A6F:7FFF:FE0D:844A; Port: 22222

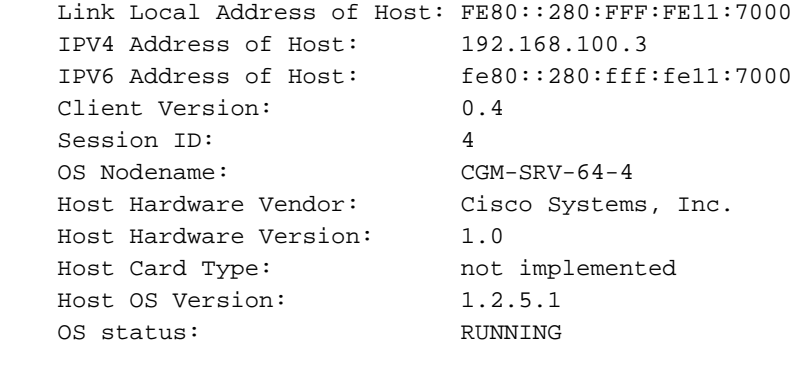

 Lifetime remaining: 100 USB Power Consumption (mA): 0 Interface Hardware Vendor: None Interface Hardware Version: None Interface Card Type: None

Percentage of SSD

驗證上述配置是否成功的另一種方法是使用瀏覽器連線到本地管理器。配置NAT後,必須在 <https://<outside IP of CGR1000>:8443>上訪問本地管理器。

如果一切順利,您應該能夠看到Local Manager登入提示,如下圖所示:

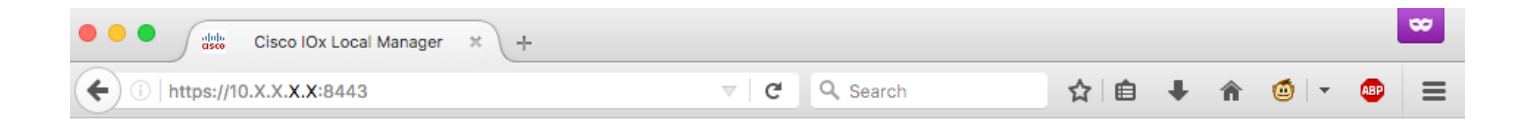

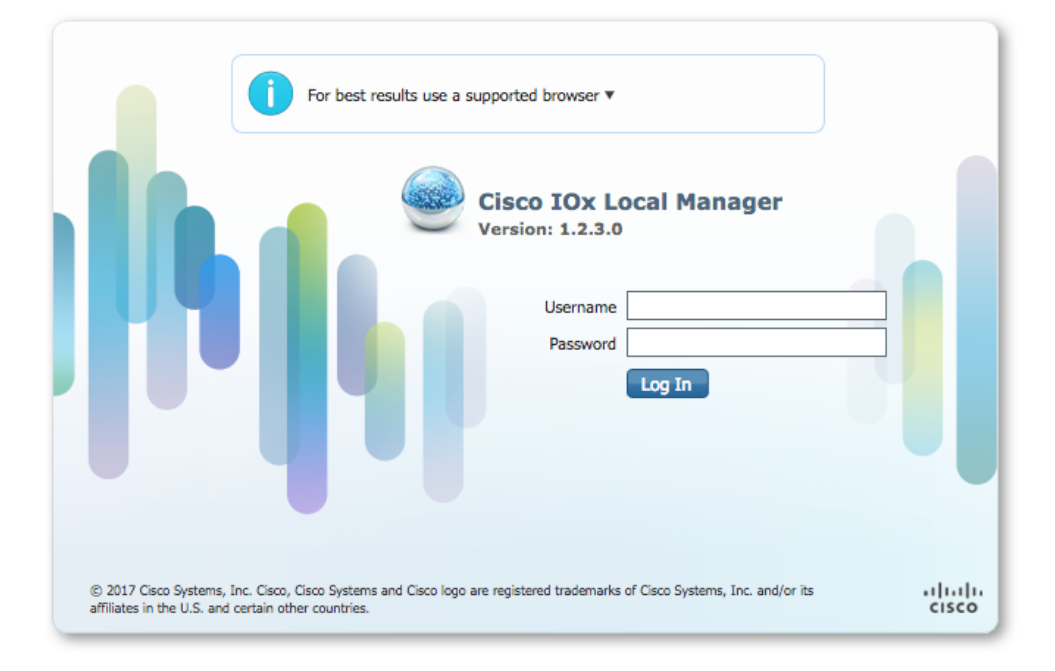

在此您可以使用之前建立的許可權15使用者登入並訪問本地管理器,如下圖所示:

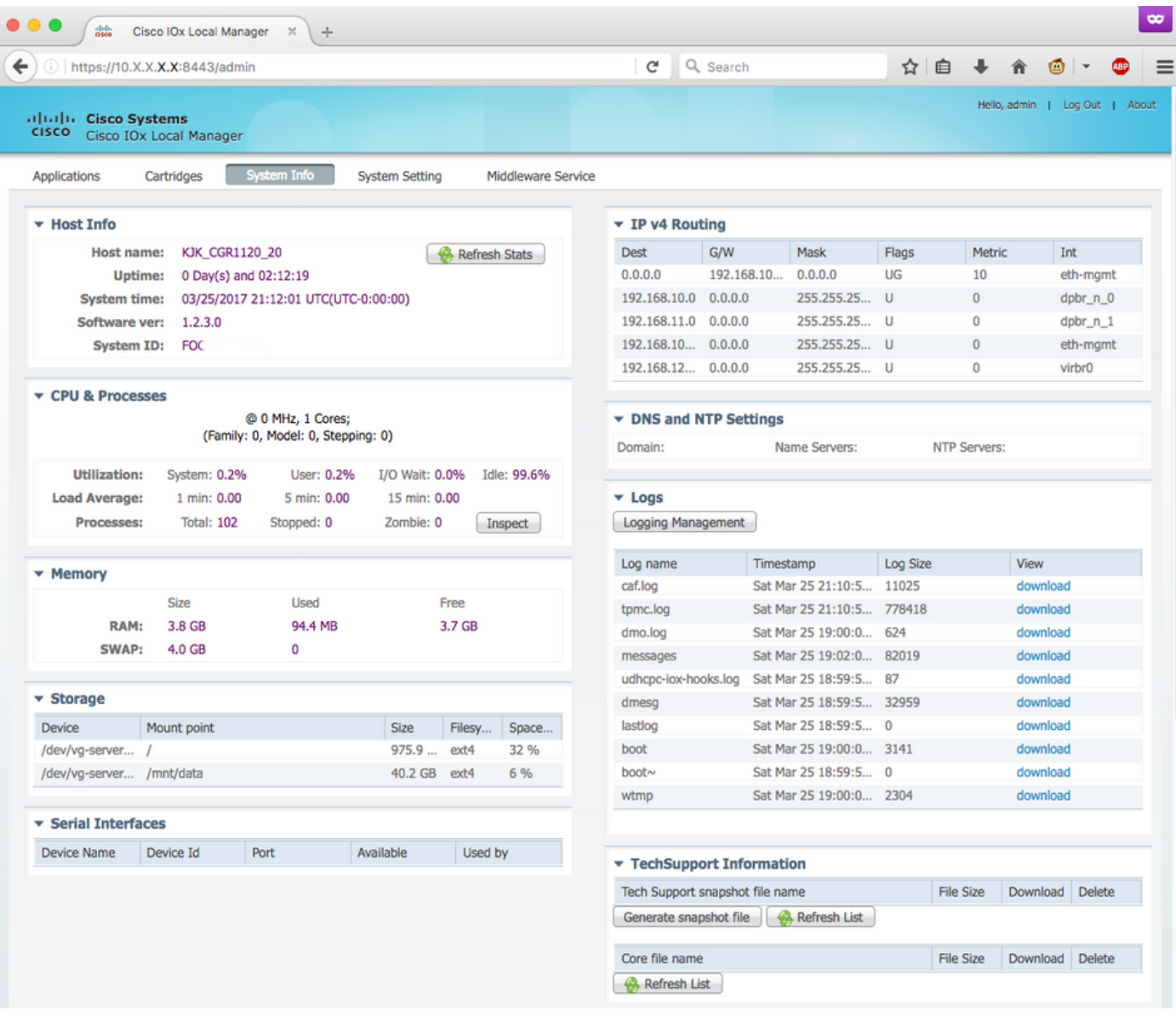

## 疑難排解

本節提供的資訊可用於對組態進行疑難排解。

若要疑難排解CGM-SRV模組上執行的CAF和/或主機作業系統,您可以使用以下命令存取主控台:

您可以使用之前在Cisco IOS軟體上建立的15使用者許可權的憑證登入到主機®作系統:

KJK CGR1120 20#server-module 4 console Escape sequence: ctrl-shift-^ x, then disconnect command

MontaVista Carrier Grade Express Linux 2.0.0 CGM-SRV-64-4 /dev/console

CGM-SRV-64-4 login: **admin** Cisco IOS ® user password: CGM-SRV-64-4:~# 若要檢查CAF和本地管理器的狀態: The Monit daemon 5.14 uptime: 2h 14m

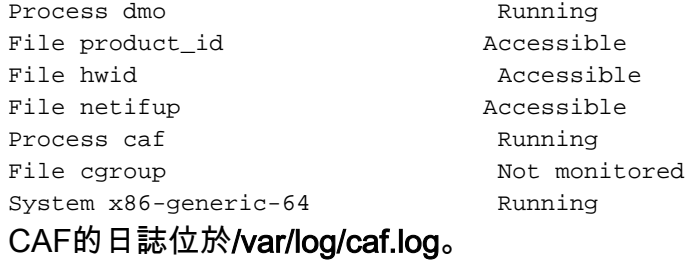